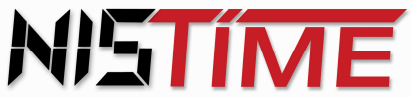

## **Software – Beschreibung zum**

## **NIS Anzeige – Text - System**

# **Version offline**

## **Handbuch / Vers. 1.75**

In der **Version offline** werden die anzuzeigenden Texte mit allen Parametern und Konfigurationen nach Übertragung vom PC in der Anzeige fest gespeichert. Der Anzeigenablauf erfolgt ohne permanenten PC Anschluss (Offline), die gespeicherten Anzeigeninhalte gehen auch bei Stromausfall nicht verloren.

Die Texte können von einem PC jederzeit geändert werden.

Die Gestaltung der Anzeigeninhalte und Steuerung der Anzeige übernimmt die NIS-ATS Software, die eine Vielzahl von Hilfen zur Eingabe und Ablaufsteuerung der Texte bietet.

Bei der Bildschirmgestaltung wurden die beengten Platzverhältnisse im Rahmen eines Einsatzes mit einem Laptop berücksichtigt, gleichwohl ist das Programm auf den üblichen PC-Bildschirmen ablauffähig.

Die Aufbereitung eines Ablaufes erfolgt in der Regel mit der Aktivierung des ATS- Programms über 'Doppelklick', danach wird in der Menü – Leiste dieses Programms >Datei und >Neu aufgerufen und ein neuer "Ablauf' ist zur Verfügung gestellt.

Der Text selbst soll in kleine Elemente aufgeteilt werden, die nachfolgend als 'Textelemente' angesprochen werden.

Die Übernahme dieser Textelemente kann entweder per klassischer Eingabe über die Tastatur, oder aber durch Kopieren und Einfügen dieser Elemente, von einem vorhandenen Datenbestand aus, erfolgen.

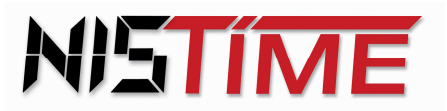

Pro Element wird hierbei die jeweilige Darstellungsart und die jeweils gewünschten Eigenschaften definiert und im Wege der Übernahme ( Abspeichern des Elementes ) fixiert.

#### **Vorbemerkung zur Grundeinstellung**

Das Programm baut auf der üblichen Datei - Hierarchie in Windows auf, so dass jeder Nutzer des Programms in seinem Arbeitsbereich "seine' Textabläufe hierzu separat ablegen und bearbeiten kann.

Nach Aufruf des Programms kann entweder ein neuer Ablauf eingegeben, oder ein vorhandener Ablauf geöffnet und bearbeitet werden.

Hierzu ist die Schaltfläche 'Datei' in der Kopfzeile des Programmfeldes / Menüzeile zu aktivieren und der gewünschte Befehl (Neu oder Ablauf öffnen) auszuwählen.

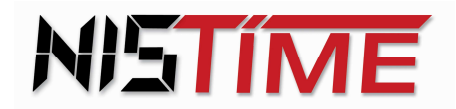

Fax: +49 (0) 61 96 - 76 66 5 - 50

## **Das Handbuch des NIS – ATS Programmpaketes ist wie folgt gegliedert:**

Seite and the contract of the contract of the Seite

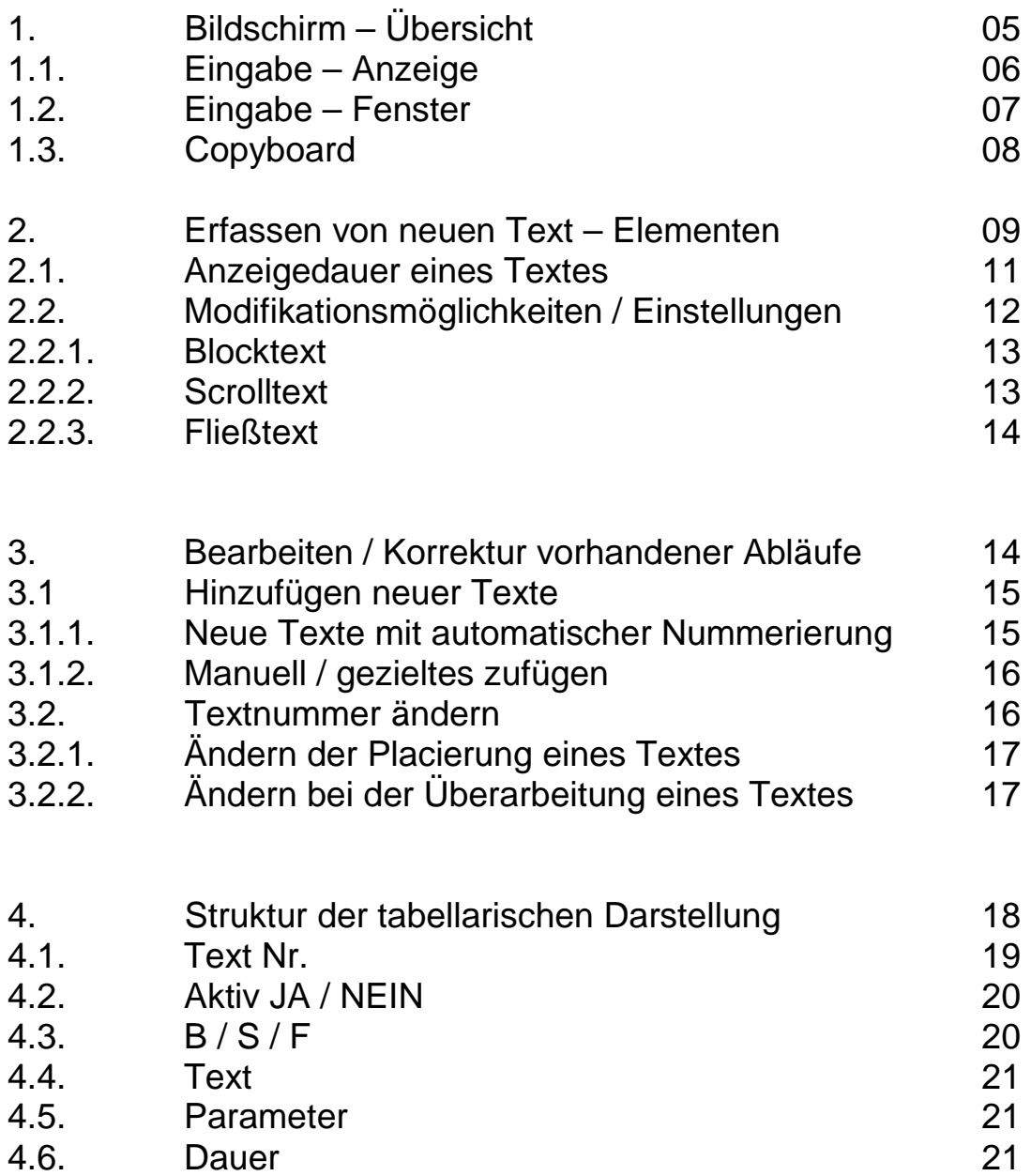

4.7. Hinweise 22 4.8. Farbcodierung 22

#### **Elektronische Uhren- und Informations-Systeme**

Otto-Volger-Str. 7a D 65843 Sulzbach a.Ts. Tel.:  $+49(0)$  61 96 - 76 66 5 - 0 Fax: +49 (0) 61 96 - 76 66 5 - 50

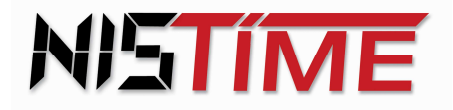

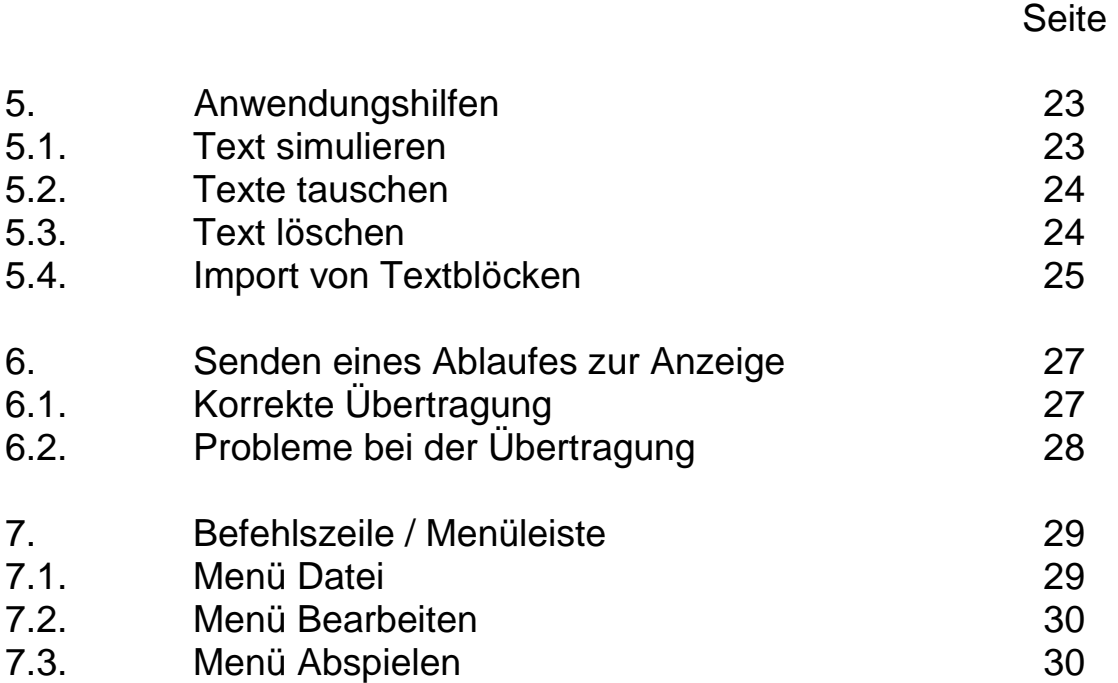

#### **HINWEIS**

Bei allen Schaltflächen dieses Programms werden in kurzen Hilfetexten die Funktionen dieser Schaltflächen am Bildschirm eingeblendet, sofern der Mauszeiger kurz auf der jeweiligen Schaltfläche ruht.

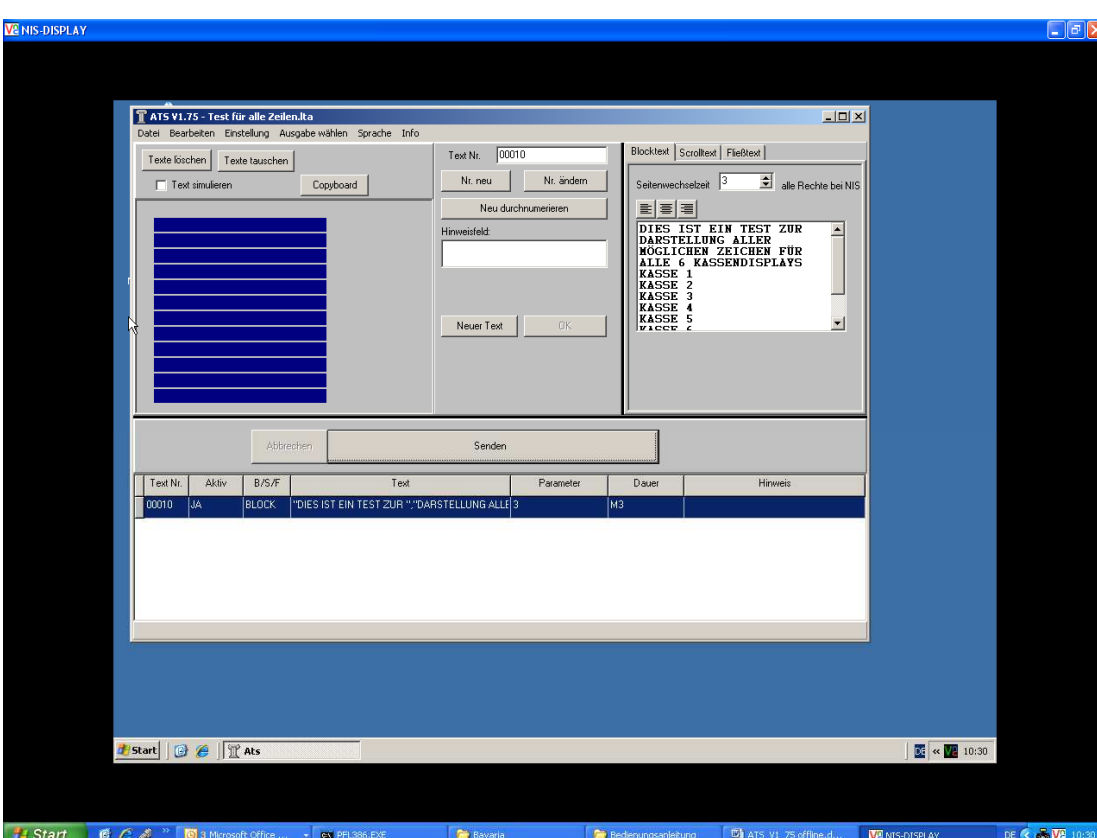

## **1. Bildschirm – Übersicht**

Tel.: +49 (0) 61 96 - 76 66 5 - 0 Fax: +49 (0) 61 96 - 76 66 5 - 50

Die Bildschirm – Maske ist in 3 Hauptbereiche gegliedert. Im oberen Bereich sind die Eingabe- und Kontrollfunktionen platziert.

Der Mittelbalken dient dem Senden der Texte zur Anzeige.

Das darunter liegende Feld zeigt tabellarisch Zeile für Zeile die gespeicherten Text – Elemente auf und nennt in Kurzform Inhalt und hinterlegte Parameter etc.

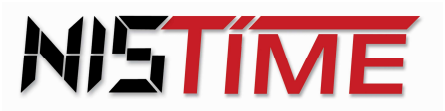

## **1.1. Eingabe - Anzeige**

Fax: +49 (0) 61 96 - 76 66 5 - 50

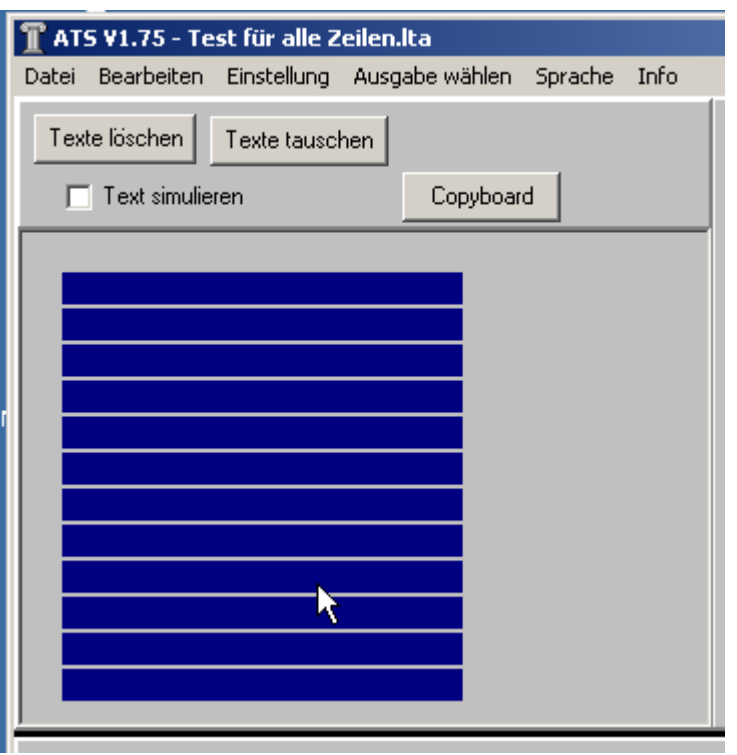

Das Text – Feld links oben zeigt die aktuell im rechten Eingabefeld getätigten Eingaben auf, sofern der darüber liegende Schalter ,Text - Simulieren ,ein/aus' betätigt wurde.

Dieses Feld dient bei der Texterfassung der Kontrolle, damit bereits bei der Erfassung ersichtlich wird, wie die Anzeige dieses Textes dargestellt wird.

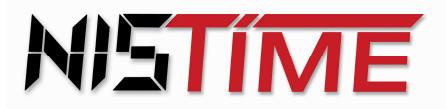

Otto-Volger-Str. 7a D 65843 Sulzbach a.Ts. Tel.:  $+49(0)$  61 96 - 76 66 5 - 0 Fax: +49 (0) 61 96 - 76 66 5 - 50

## **1.2 Eingabe – Fenster**

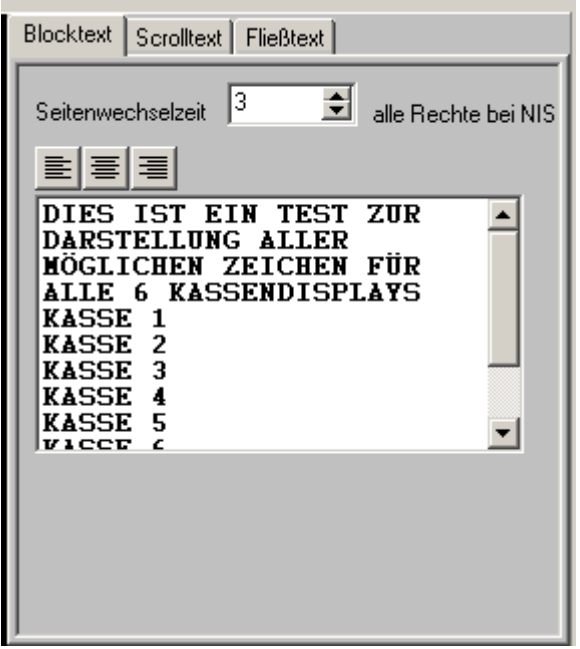

Oben rechts befindet sich das Eingabefeld für die Texte, die in diesem "Fenster" eingegeben oder bearbeitet werden können.

#### **Elektronische Uhren- und Informations-Systeme**

Otto-Volger-Str. 7a D 65843 Sulzbach a.Ts. Tel.: +49 (0) 61 96 - 76 66 5 - 0 Fax: +49 (0) 61 96 - 76 66 5 - 50

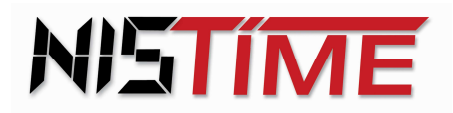

## **1.3. Copyboard**

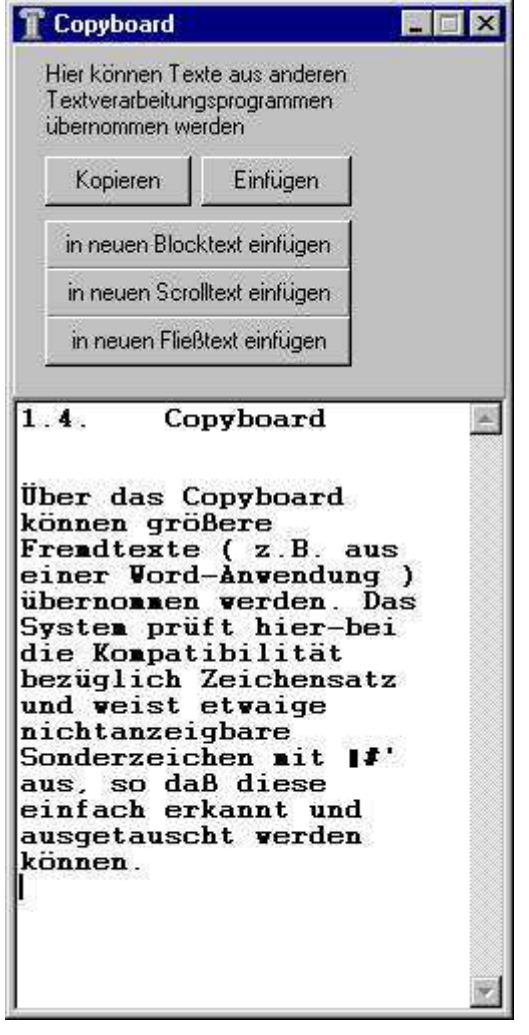

Über den Button "Copyboard" können größere Fremdtexte (z.B. aus einer Word-Anwendung) übernommen werden. Das System prüft hierbei die Kompatibilität bezüglich Zeichensatz und weist etwaige nicht darstellbare Sonderzeichen mit .#' aus, so dass diese einfach erkannt und ausgetauscht werden können.

Hier erfolgt die gewünschte Formatierung des Gesamt – Textes, danach können einzelne Sätze als handliches Text Element herauskopiert und in das Eingabefeld rechts oben übertragen werden.

(Weitere Erläuterungen zum Arbeiten mit dem Copyboard lesen Sie in 5.4. S. 25)

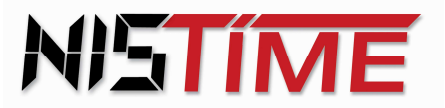

## **2. Erfassung von neuen Text - Elementen**

Mit der Schaltfläche ,neuer Text' wird ein neues Text - Element zur Bearbeitung zur Verfügung gestellt.

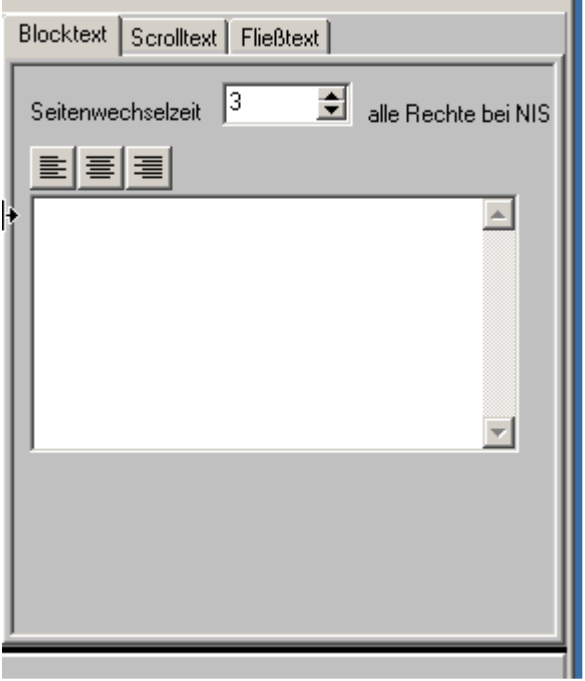

Die Eingabe der Texte erfolgt im weißen Eingabefeld.

Danach erfolgt die Definition / Konfiguration, wie der Text auf der Anzeige darzustellen ist, d.h. Scroll-, Block- oder Fließtext und den dazugehörigen Parametern:

- Blocktext und Seitenwechsel in Sekunden
- Scrolltext und Zeilenwechsel in Sekunden
- Fließtext und Fließtakt in Sekunden sowie die Angabe in welcher der Zeilen der Fließtext erscheinen soll.

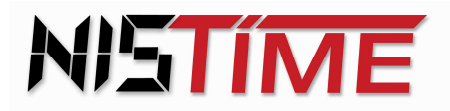

Danach ist im Feld , Hinweise' (oben mittig ) ein denkbares Stichwort / ein Suchtext etc. einzugeben, nach dem später gesucht werden kann.

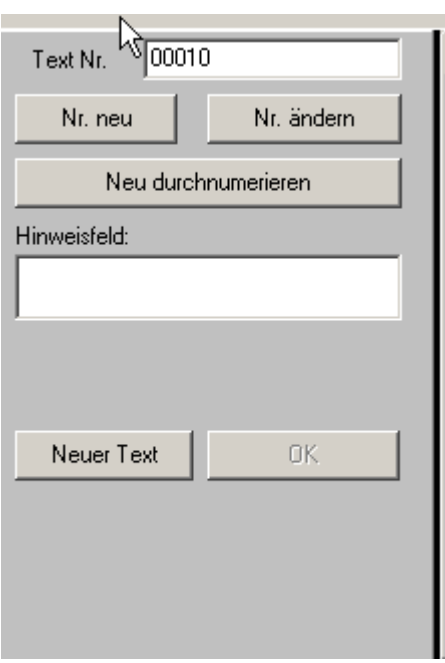

Die so erarbeitete Einstellung eines Text – Elementes wird durch die Aktivierung der Schaltfläche **'OK' übernommen**.

Danach kann entweder eine neue Texteingabe erfolgen, indem die Schaltfläche Nr. neu aktiviert wird, oder aber es erfolgt eine manuelle Nr. – Eingabe, um den neuen Text gezielt zwischen zwei vorhandenen Text – Elementen zu platzieren.

Dieser Eingabemodus kann beliebig oft wiederholt werden, bis durch die Aneinanderreihung von Text – Elementen der textliche Inhalt des Ablaufes erfasst ist.

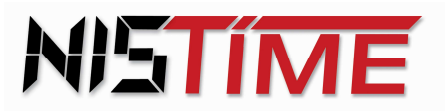

#### **2.1. Anzeigedauer eines Textes**

a)

Sollte die Anzeigedauer eines Textes zu kurz sein, so kann sie durch die Eingabe einer höheren Taktzeit (Zeilenwechsel, Seitenwechsel, Fließtakt) 'gestreckt' werden. Dies erfolgt entweder, indem die Parameter

- Zeilenwechsel
- Seitenwechsel und / oder
- Fließtakt

nach individuellem Wunsch verändert / vergrößert werden und somit eine längere Anzeigedauer bewirkt wird.

b)

Sollte die Anzeigedauer zu lange sein, dann müssen die Taktzeiten (Zeilenwechsel, Seitenwechsel, Fließtakt)

- **Zeilenwechsel**
- Seitenwechsel und / oder
- Fließtakt

derart dementsprechend verändert / reduziert werden.

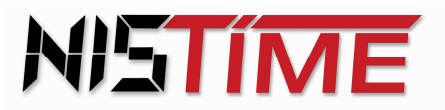

### **2.2. Modifikationsmöglichkeiten / Einstellungen**

Die Texte können in den drei Hauptdarstellungsarten angezeigt werden, die jeweils unterschiedliche Funktionen und Einstellungsmöglichkeiten haben.

Diese können über die Registerschaltflächen im rechten oberen Fensterteil ausgewählt werden

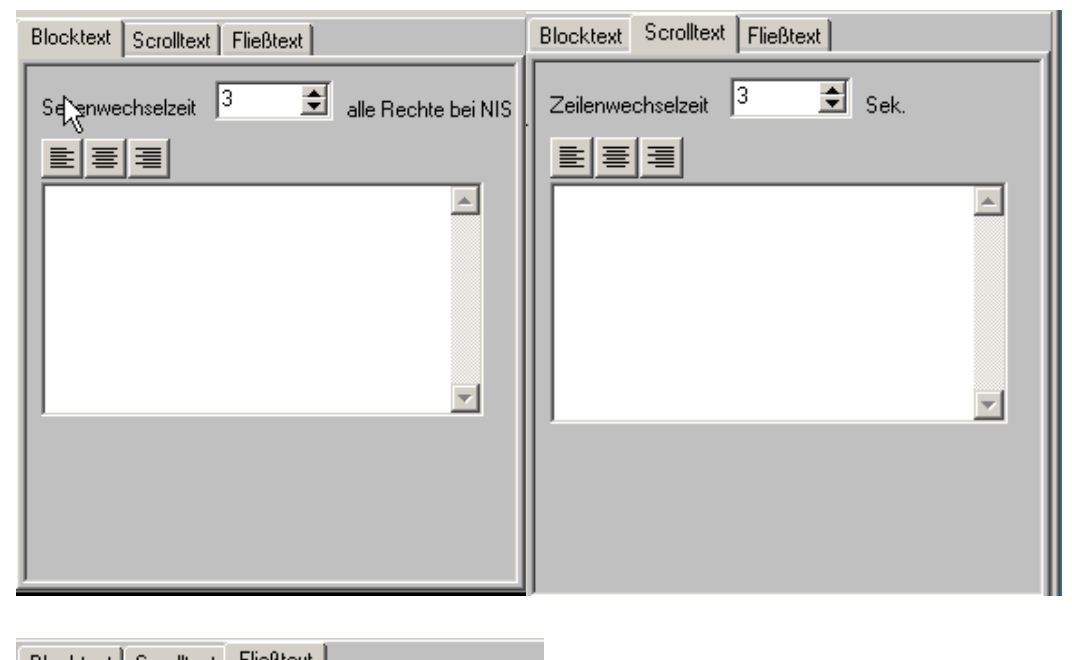

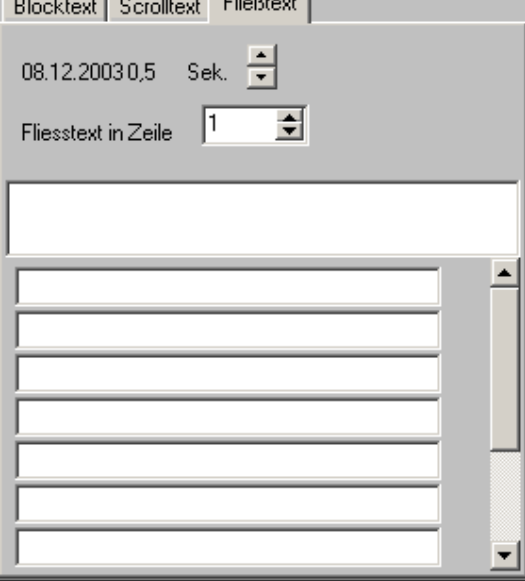

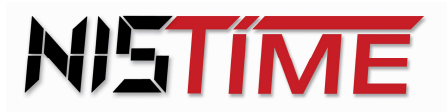

## **2.2.1. Blocktext**

#### Funktion:

Im Blocktext wird der eingegebene Text seitenweise eingeblendet. Ähnlich einer Dia-Show wechseln alle Zeilen gleichzeitig.

#### Eingabe:

Das große Eingabefeld dient zur Eingabe der Blocktexte.

Damit Sie schon während der Eingabe erkennen welche Zeilen auf welche Seiten geraten, wird im Simulationsfenster (links oben) während der Eingabe die aktuelle Seite simuliert.

Für diesen Modus darf der Haken im Feld Text simulieren nicht gesetzt sein. Wenn der Haken gesetzt ist wird der komplette Blocktext mit seiner Wechselgeschwindigkeit simuliert.

#### Parameter

• Festlegung der Ablaufgeschwindigkeit durch Angabe der Seiten-Wechsel-Zeit in Sekunden

## **2.2.2. Scrolltext**

Funktion:

Im Scrolltext wird der eingegebene Text zeilenweise nach oben geschoben. Ähnlich eines Film-Abspanns schieben sich die Zeilen von unten nach oben durch die Anzeige.

Eingabe:

Das große Eingabefeld dient zur Eingabe der Scrolltexte.

Wenn Sie den Haken "Text simulieren" setzen wird der komplette Scrolltext mit seiner Scrollgeschwindigkeit simuliert.

#### Parameter

• Festlegung der Ablaufgeschwindigkeit durch Angabe der Zeilen-Wechsel-Zeit in Sekunden

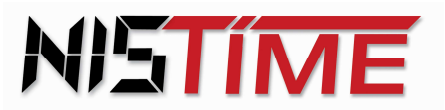

#### **2.2.3. Fließtext**

Funktion:

Beim Fließtext läuft **nur** in einer Zeile ein durchlaufender Text von rechts ein, in den anderen Zeilen steht derweilen ein statischer Text, der bei der Eingabe manuell ausgerichtet werden kann.

#### Eingabe:

Das große Eingabefeld dient zur Eingabe der Fließtexte. Es wird vom System letztendlich in derjenigen Zeile platziert, die mit dem darüber liegenden Definitionsfeld 'Fließtext in Zeile' voreingestellt ist.

#### Parameter:

- Festlegung der Ablaufgeschwindigkeit durch Angabe des Fließ Taktes in 1/10 Sekunden
- Angabe der Zeilennummer, in welcher der Fliesstext laufen soll (1 ist oben)
- Texte der übrigen feststehenden Zeilen

## **3. Bearbeiten / Korrektur vorhandener Abläufe**

Über das Menü Datei => Ablauf öffnen kann ein gespeicherter Ablauf (d. h. die bereits hinterlegten Text – Elemente eines Ablaufes) aufgerufen werden.

Durch das Anklicken einer Text - Element – Zeile in der tabellarischen Übersicht wird das jeweilige Element zur Bearbeitung geöffnet.

Die angesprochene Zeile im tabellarischen Bereich wird hierbei blau hinterlegt.

Nun kann im Eingabe – Fenster oben rechts der Text bearbeitet und/oder korrigiert, Einträge im Hinweisfeld vorgenommen oder die Parameter verändert werden.

Mit der daneben liegenden Schaltfläche **OK**' werden diese Eingaben übernommen.

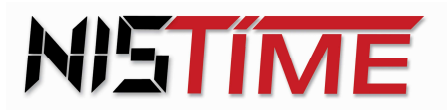

Alternativ kann mit dem Mauszeiger eine andere ,Zeile' in der tabellarischen Darstellung aktiviert ( angeklickt ) werden.

In diesen Fällen erscheint die Systemabfrage, ob die getätigten Veränderungen der soeben verlassenen Zeile übernommen werden sollen.

Über JA / NEIN muss dies bestätigt oder abgelehnt werden.

## **3.1. Hinzufügen neuer Texte**

#### **3.1.1. Neue Texte mit automatischer Nummerierung**

Die fortlaufende Nummerierung der Text – Elemente ( bei dem Hinzufügen neuer Text – Elemente ) wird dadurch erreicht, dass folgende Befehlsfolge / Eingabe getätigt wird:

- Schaltfläche '**neuer Text**'
- Texteingabe und Definition der Parameter
- Bestätigung durch Schaltfläche '**OK**'
- Fertig

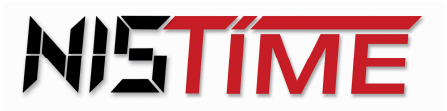

## **3.1.2. Manuell / gezieltes zufügen**

Soll dagegen der neue Text zwischen zwei bereits bestehenden Text – Elementen eingefügt werden ( z.B. zwischen Element 150 und 160 ), so ist folgendermaßen vorzugehen:

- Schaltfläche '**neuer Text**'
- Schaltfläche ,neue Nummer' **NICHT** betätigen, sondern im Anzeigefeld der Nummer eine eigene Nr. z.B. 155 eingeben. Die Nummern können auch Buchstaben enthalten. Diese werden dann alphabetisch eingeordnet. 155a oder 155b1 usw.
- Texteingabe und Definition der Parameter
- Bestätigung durch Schaltfläche '**OK**'
- Fertig

#### **3.2. Textnummer ändern**

Die Änderung eines Text – Elementes kann aus mancherlei Gründen anstehen.

- sei es, dass die Platzierung des jeweiligen Text Elementes im Ablauf verschoben werden soll,
- sei es, dass vom aktuellen Text Element eine grundlegende Überarbeitung vorgenommen werden soll, bei der beide Varianten verglichen, geprüft und die bessere Lösung eingesetzt werden soll.

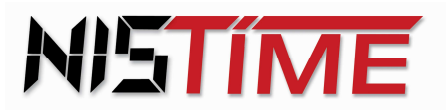

## **3.2.1. Ändern der Platzierung eines Textes**

Die Variante **Platzierung** erwartet folgenden Ablauf

- Das gemeinte Text Element in der tabellarischen Darstellung aktivieren / anklicken ( es wird blau unterlegt )
- neue Ziel Nummer im Nummernfeld eingeben
- Schaltfläche '**Nummer ändern**'
- Fertig
- ggf. zudem per Schaltfläche '**neu durchnumerieren**' zu einer geordneten Nummernfolge in 10er Sprüngen durchrechnen lassen.

## **3.2.2. Änderung bei der Überarbeitung eines Textes**

Die Variante **Überarbeitung** erwartet folgenden Ablauf

- Das gemeinte Text Element in der tabellarischen Darstellung aktivieren / anklicken ( es wird blau unterlegt )
- neue Ziel Nummer im Nummernfeld eingeben
- Schaltfläche '**Nummer ändern**'
- Änderungen am Text Element vornehmen
- Bestätigung durch Schaltfläche '**OK**'
- Zwischenergebnis / wird in der tabellarischen Übersicht blau unterlegt.
- Beide Versionen vergleichen, prüfen & Auswahl treffen

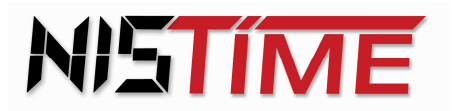

- Die ungewollte Version in der tabellarischen Darstellung aktivieren / anklicken ( Text – Element wird blau unterlegt ) und über die Schaltfläche, Tex**te löschen**' entfernen.
- Fertig
- ggf. zudem per Schaltfläche '**neu durchnumerieren**' zu einer geordneten Nummernfolge in 10er Sprüngen durchrechnen lassen.

## **4. Struktur der tabellarischen Darstellung**

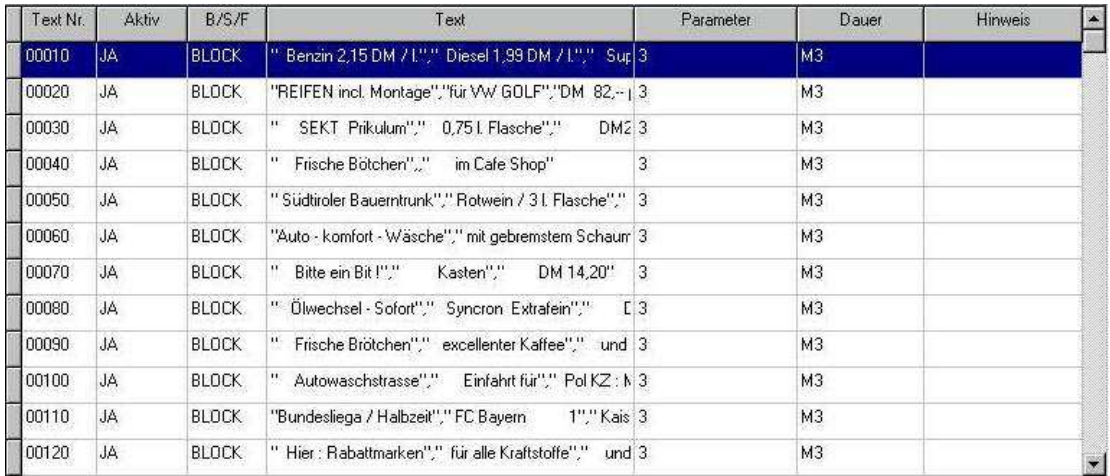

Die vorherigen Element - Zeilen werden per ,Rollladeneffekt' unter die darüber stehende Grafik geschoben.

Mit den auf/ab' Steuerelementen bzw. Schiebeschalter am rechten Bildschirmrand kann jedoch diese tabellarische Darstellung nach oben und unten verschoben werden, so dass auch die im Rollladen , verschwundenen' Text - Elemente wieder beigezogen werden können.

HINWEIS : Die Auf / Ab – Steuerelemente werden am rechten Bildschirmrand dann aktiviert, wenn mehr Text – Element – Zeilen in der Tabelle gegeben sind, als am Bildschirm angezeigt werden können.

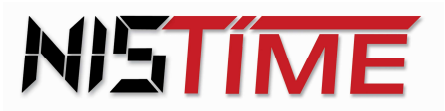

#### **4.1. Text Nr.**

Im Feld **Text Nr.** wird die jeweilige Text Nr. angegeben. Diese Nummer wird in 10er - Schritten vom System hochgezählt.

Sofern Text - Einschübe ( z. B. zwischen Text - Element 10 und Text – Element 20 ) getätigt werden sollen, kann hier individuell eine neue Text Nr. z. B. '10 a' oder '15' vorgegeben werden, und das System ordnet diesen neuen Text zwischen der Nr. 10 und der Nr. 20 richtig zu.

Nach einer Bearbeitung der Text – Elemente kann durch die Aktivierung der Schaltfläche 'neu durchnumerieren' eine zerstückelte Nummernfolge in eine einheitliche Struktur gebracht werden, die erneut in 10 er Sprüngen gestaltet ist.

Das Anklicken des Feldes **'Text Nr.'** ( in der Überschriftenzeile dieser Tabelle ) mit der linken Maustaste eröffnet den Suchmodus im Rahmen der Text - Nummern.

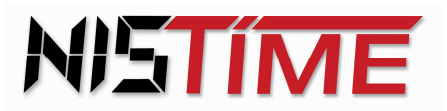

## **4.2. Aktiv JA/NEIN**

In der Spalte **'Aktiv JA/NEIN'** wird angezeigt, ob dieses Textelement im Ablauf verwendet wird oder ob nicht.

Im Ablauf verwendet das System lediglich diejenigen Textelemente, die mit 'JA' aktiv gesetzt geworden sind, dies in der Reihenfolge der Text - Nummer. Ein Textelement, das in der numerischen Reihenfolge erscheint aber mit 'NEIN' definiert ist, wird hierbei übersprungen.

Durch das Anklicken mit der rechten Maustaste kann dieses 'JA / NEIN' - Feld eines Text Elementes umgeschaltet werden.

Das Anklicken des Feldes 'Aktiv' in der Kopfzeile der tabellarischen Darstellung mit der linken Maustaste eröffnet die Auswahlbefehle.

- Alle Texte aktivieren
- Keine Texte aktivieren

Soll dagegen eine individuelle Text – Element – Zeile aktiviert / deaktiviert werden, so ist diese per Mausklick anzusprechen ( Sie wird blau hinterlegt ) um dann mit dem Mauszeiger in der Spalte 'Aktiv' dieser Zeile per rechter Maustaste eine Umschaltung von JA auf NEIN bzw. umgekehrt vorzunehmen.

#### **4.3. B/S/F**

In der Spalte , B/S/F<sup>\*</sup> wird Darstellungsart des jeweiligen Textelementes festgehalten. (Blocktext, Scrolltext, Fliesstext)

Hierbei wird angezeigt, in welchem Modus, dass jeweilige Text – Element gespeichert ist.

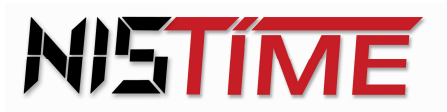

#### **4.4. Text**

Die Spalte **Text** zeigt zur Schnell - Orientierung den jeweiligen textlichen Anfang eines Textelementes auf.

Wird hier in der Überschriftenzeile das Feld Text' mit der linken Maustaste aktiviert, so kann im Gesamttext nach einzelnen Worten oder Zeichenfolgen gesucht werden.

#### **4.5. Parameter**

In der Spalte **'Parameter'** werden die individuell gewählten Vorgabezeiten und Einstellungen eines Text – Elementes wie

- Seitenwechsel ,x' Sekunden
- Zeilenwechsel 'x' Sekunden
- Fließtakt ,x' Sekunden
- Fließtext in Zeile  $x'$

aufgezeigt ( je nach Textart ) und zudem im Rahmen der Variante "Fließtext' der textliche Anfang der zugeordneten nicht fließenden Zeilen 2 und 3.

#### **4.6. Dauer**

In der Spalte , Dauer' wird die Ablaufzeit des jeweiligen Textes angezeigt. Nach "M" folgt die Zeit in Sekunden.

"M34" bedeutet also, dass der Text für seinen Ablauf 34 Sekunden benötigt und unmittelbar danach der nächste Text angespielt wird.

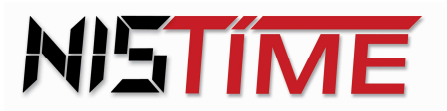

## **4.7. HINWEISE**

In der Spalte **'HINWEISE'** erscheinen die individuellen Hinweise aus dem Hinweisfeld.

Wird dieses Hinweisfeld z.B. dafür genutzt, eine Art durchlaufende Paginierung oder aber z.B. eine Art lfd. Nummer festzuhalten, so kann auch hier ( nach dem Anklicken der Überschriftzeile HINWEIS mit der linken Maustaste ) ein Suchmodus gestartet werden, der es erlaubt, die gewünschte Stelle rasch zu finden.

#### **4.8. Farbcodierung**

Die **Farbcodierung** am Anfang einer Zeile ( vor der Zeilen Nummer platziert ) versteht sich als Hinweis- und Informationsfeld.

Sie kann einerseits über den Mauszeiger aktiviert / angeklickt werden und aus dem mausgrauen Feld wird ,gelb', gleichsam kann sie über Mauszeiger wieder deaktiviert werden. Ist der Farbcode aktiviert, so können z.B. alle gelb' markierten Zeilen gemeinsam gelöscht werden.

Sind lediglich 2 Zeilen ,gelb' markiert, so können diese beiden Zeilen (Text – Elemente ) die Position tauschen.

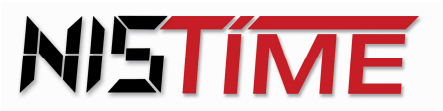

## **5. Anwendungshilfen**

#### **5.1. Text simulieren**

**Text simulieren** / Bei der Aktivierung der Schaltfläche "Text simulieren" wird oben links im Anzeigefeld derjenige Text simuliert / angezeigt, der oben rechts im Eingabefeld gerade bearbeitet wird.

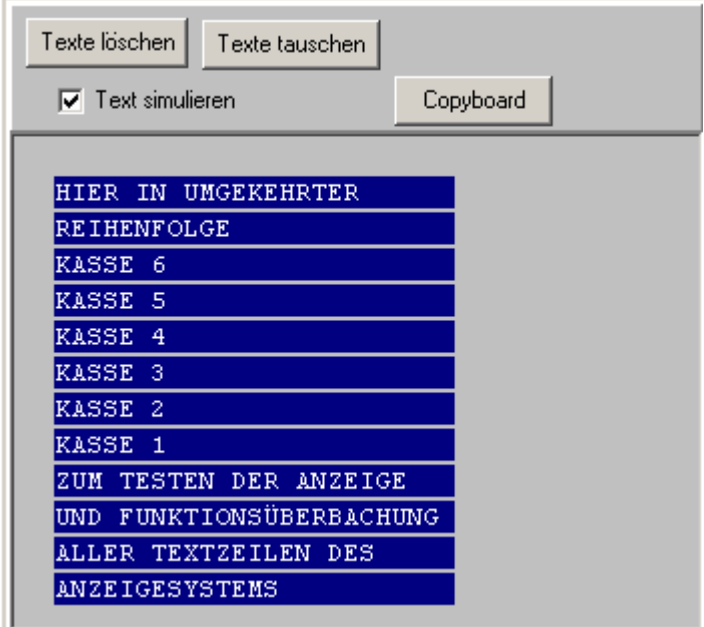

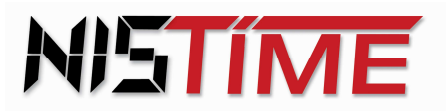

#### **5.2. Texte tauschen**

**Texte tauschen** / Sollen zwei Textelemente in ihrer Position ausgetauscht werden, so kann durch das Anklicken der Farbfelder ( jeweils links vor den gemeinten Zeilen der Tabellen, siehe 4.8 ) diese beiden Textelemente markiert werden. Die Farbfelder werden gelb.

Danach ist oben die Schaltfläche 'Texte tauschen' zu aktivieren. Es erfolgt eine Sicherheitsabfrage des Systems und nach deren Bestätigung werden die beiden Textelemente in ihrer Position getauscht.

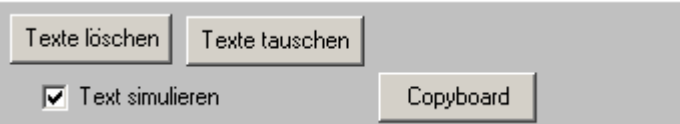

Diese Funktionen ruhen solange ein Ablauf aktiv ist. Soll eine Änderung vorgenommen werden, so muss zunächst der Ablauf angehalten werden. (nur in der Online Version möglich).

## **5.3. Texte löschen**

**Texte löschen** / Sinngemäß können einzelne Textelemente als auch ganze Gruppen von derart markierten Textelementen durch die Schaltfläche 'Texte löschen' gelöscht werden.

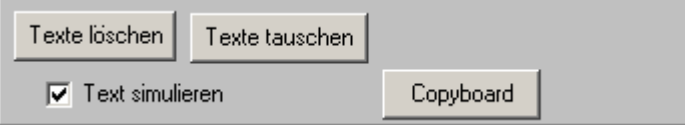

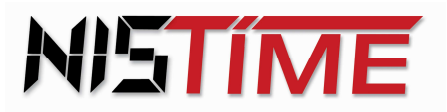

## **5.4. Import von Textblöcken**

Der **Import von Textblöcken** aus anderen Anwendungen bzw. Vorlagen ist einfach zu realisieren.

- Der zu kopierende Text ist in der Vorlage (z.B. eine Fremd Datei oder ein Text – Element eines anderen Ablaufes oder einfach im Eingabefenster eines bestehenden Text – Elementes) zu markieren und dann (mit Ctr./Strg. + C) in die Zwischenablage zu kopieren.
- Das Copyboard aktivieren und mit Ctr./Strg. + V den Rohtext in das Copyboard einfügen

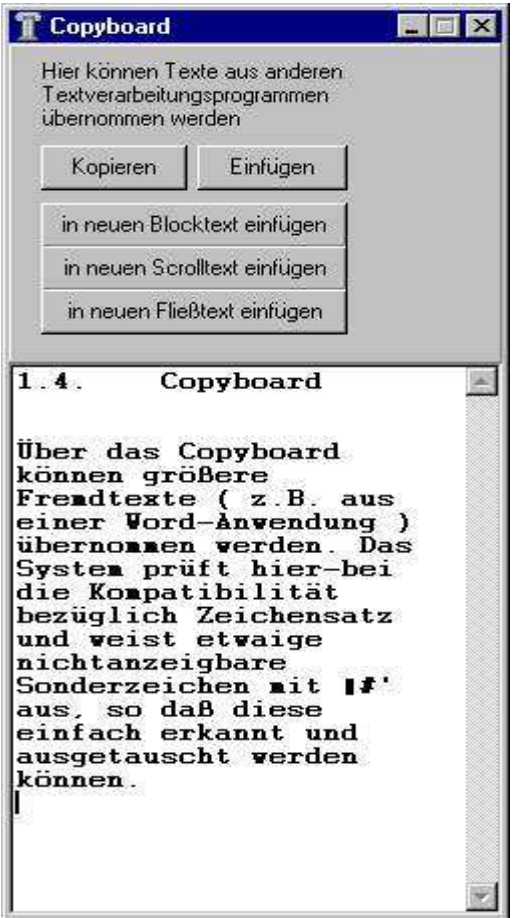

• Im Copyboard den Textteil markieren welcher übernommen werden soll

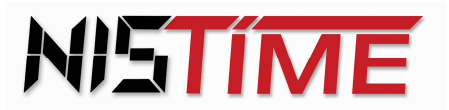

a) Einfügen des markierten Textes in einen bestehenden Text

- Den Ziel Ablauf und das Ziel Text Element aufrufen in den der Text eingefügt werden soll.
- Mit dem Mauszeiger in das Eingabefenster klicken, den Cursor an die Position setzen, an welcher der Text eingefügt werden soll und den Text einfügen (mit Ctr./Strg. + V).
- Bei der Übernahme der Texte mit der , OK' Taste prüft das System die Schriftarten und Schriftgrößen und passt diese an.

b) Aus dem markierten Text soll ein neuer Text erstellt werden

- Klicken Sie auf eine der folgenden Tasten:
	- o In neuen Blocktext einfügen
	- o In neuen Scrolltext einfügen
	- o In neuen Fliesstext einfügen
- Damit wird mit dem markierten Text ein neues Textelement Ihrer Wahl erzeugt. Korrigieren Sie in dem neuen Textelement die nötigen Parameter (Wechselgeschwindigkeit usw.)
- Ändern Sie die Textnummer um den Text an eine bestimmte Stelle in der Tabelle zu setzen (siehe 3.2)

Über das Copyboard können größere Fremdtexte (z.B. aus einer Word-Anwendung) übernommen werden. (Siehe 5.4) Das System prüft hierbei die Kompatibilität bezüglich Zeichensatz und weist etwaige nicht darstellbare Sonderzeichen mit "#" aus, so dass diese einfach erkannt und ausgetauscht werden können.

Hier erfolgt die gewünschte Formatierung des Gesamt – Textes, danach können einzelne Sätze als handliches Text Element herauskopiert und in das Eingabefeld rechts oben übertragen werden.

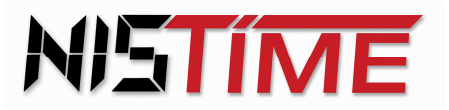

## **6. Senden eines Ablaufes zur Anzeige**

Die erstellten Texte können mit der großen Sendetaste zur Anzeige übertragen werden.

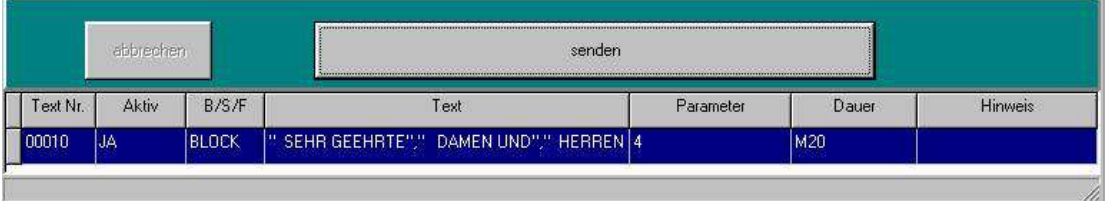

## **6.1 Korrekte Übertragung:**

Nach Drücken der Sendetaste wird von der Anzeige Bereitschaft angefordert. Solange bis die Anzeige antwortet wird unten links "Bitte warten" angezeigt.

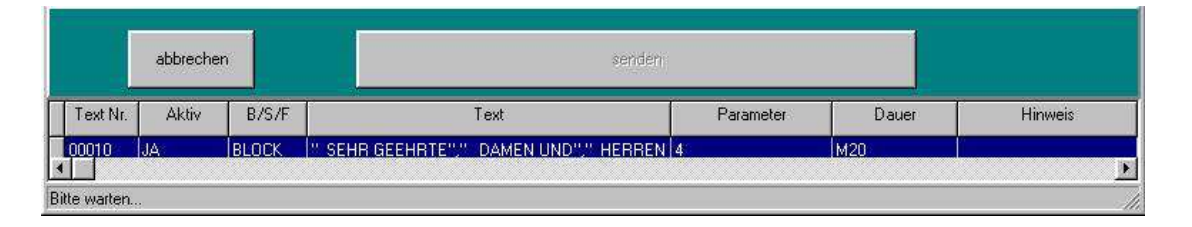

Die Anzeige antwortet sofort und danach beginnt die Übertragung. Dies können Sie an der Meldung "Wird gesendet" erkennen.

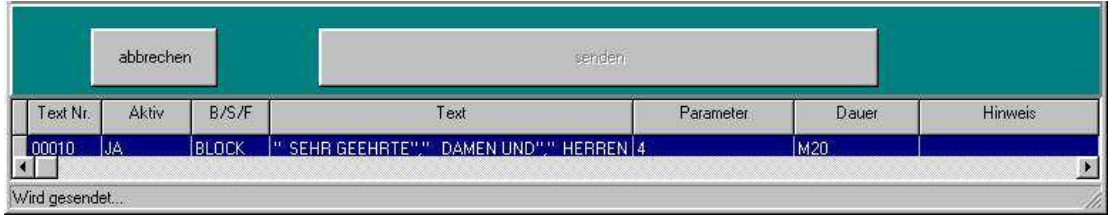

Ist die Übertragung korrekt verlaufen, so wird dies mit der Meldung "Übertragung OK" angezeigt.

#### **Elektronische Uhren- und Informations-Systeme**

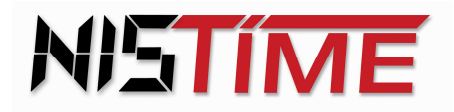

Otto-Volger-Str. 7a D 65843 Sulzbach a.Ts. Tel.:  $+49(0)$  61 96 - 76 66 5 - 0 Fax: +49 (0) 61 96 - 76 66 5 - 50

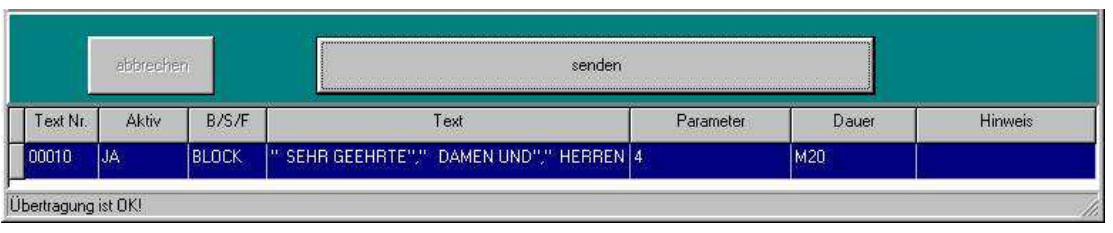

## **6.2 Probleme bei der Übertragung:**

#### Meldung "Bitte warten" erlischt nicht

Bleibt die Meldung "Bitte warten" für mehr als 10 Sekunden in der Anzeige, reagiert die Anzeige nicht auf die Bereitschaftsanforderung vom PC. Kontrollieren Sie in diesem Fall bitte folgende Punkte:

- Anzeige ist eingeschaltet
- Datenkabel zur Anzeige nicht unterbrochen
- Bei Verwendung von Konvertern: Hat der Konverter am PC Stromversorgung?
- Ist der verwendete COM-Port am PC (COM1 oder COM2) auch in der Software eingestellt? Kontrollieren Sie hierzu die Beschriftung am PC-Stecker (PC-Rückseite) und wählen Sie den COM-Port im Menü Einstellung, COM-Port entsprechend aus.

Klicken Sie nach der Kontrolle dieser Punkte auf "abbrechen" und dann erneut auf "senden"

#### Meldung "Wird gesendet" erlischt nicht

Bleibt die Meldung "Wird gesendet" für mehr als 30 Sekunden in der Anzeige, erhält der PC kein "OK" von der Anzeige. Die Verbindung wurde dann während der Übertragung unterbrochen.

Klicken Sie nach der Kontrolle der oben stehenden Punkte auf "abbrechen" und dann erneut auf "senden"

#### Meldung "Fehler bei Übertragung" wird angezeigt

Die Anzeige hat einen Fehler in den ankommenden Daten gefunden. Eventuell war die Verbindung kurzzeitig gestört.

Klicken Sie auf "abbrechen" und dann erneut auf "senden"

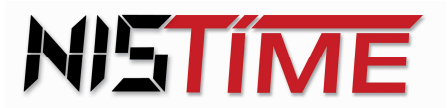

#### 7. Befehlszeile / Menüleiste

In der Menüleiste sind sowohl bekannte als auch ergänzende Befehle und Menüpunkte placiert.

 $\mathbf T$  ATS V1.75 - Test für alle Zeilen.lta Datei Bearbeiten Einstellung Ausgabe-wählen Sprache Info-

#### **7.1. Menü Datei**

Das Menü '**Datei**' beinhaltet folgende Funktionen:

• **Neu** 

Zur Bereitstellung einer neuen Struktur zur Erfassung eines neuen Ablaufes mit seinen Text - Elementen.

#### • **Ablauf / öffnen**

Die Abfolge von Text – Elementen ergibt den Ablauf. Mit Ablauf/Öffnen wird ein gespeicherter Ablauf zur weiteren Bearbeitung oder zum Ablauf aufgerufen.

#### • **Ablauf / speichern**

Der aktuell bearbeitete Ablauf wird mit diesem Befehl gespeichert / gesichert.

#### • **Ablauf / speichern unter**

Der aktuell bearbeitete Ablauf wird mit diesem Befehl entweder unter einem neuen Namen und / oder in einem anderen Verzeichnis gespeichert.

Hierbei wird unterstellt, das die Windows - übliche Verzeichnis – Struktur bekannt ist und verwendet wird, so dass ein leichtes Zuordnen und Wieder finden der individuellen Bearbeitungsstände möglich ist.

#### • **Beenden**

Mit **Beenden** wird die aktuelle Sitzung abgeschlossen und das Programm wird runtergefahren. Sollten Sie Änderungen vorgenommen haben und diese noch nicht gespeichert haben, so werden Sie bei Beenden danach gefragt.

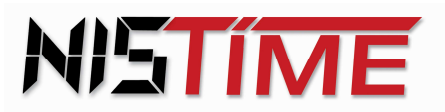

## **7.2. Menü Bearbeiten**

Das Menü '**Bearbeiten**' beinhaltet folgende Funktionen:

#### • **Texte löschen**

Mit Texte Löschen werden die ausgewählten und markierten Textelemente gelöscht

#### • **Texte Tauschen**

Sollen zwei Text – Elemente in ihrer Position ausgewechselt (getauscht) werden, so werden beide im Farb-Code-Feld vor der Text Nr. markiert und über den Tausch Befehl ausgetauscht.

#### • **Liste Markierung**

In der Markierungsliste erscheinen alle Texte, welche in der Tabelle links gelb markiert worden sind.

Der Aufruf der Markierungs-Liste kann sowohl für einen Text - Tausch als auch für die Löschfunktion genutzt werden.

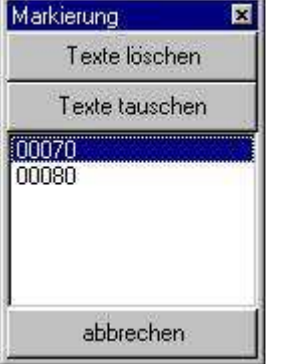

Die Markierungsliste kann auch als Lesezeichen verwendet werden. Bei einem Ablauf mit vielen Texten ist dies oft sinnvoll. Die Texte können durch anklicken der Textnummer direkt in der Liste gefunden werden.

Durch anklicken der Textnummer werden diese Texte direkt ausgewählt (blauer Balken).

## **7.3. Menü Einstellung**

Das Menü **'Einstellung'** beinhaltet die Einstellung des COM-Port für die serielle Verbindung zu der Anzeige.